# 电子表格-双Y联合图

双Y轴联合图类似于联合图,也主要用于显示不同类比指标的趋势或相互间的比较情况。

在双Y轴联合图中,沿水平轴组织分类,沿垂直轴组织数值,其与联合轴不同之处在于双Y轴联合图设置了 左轴和右轴两个垂直轴,用来分别表示两个指标的刻度值。

# <span id="page-0-0"></span>示例说明

如下图我们电子表格A2单元格是扩展单元格,扩展后的电子表格数据如下图:

报表设计:

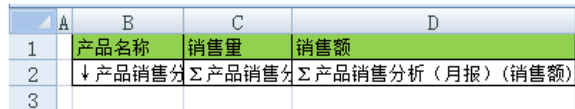

报表数据:

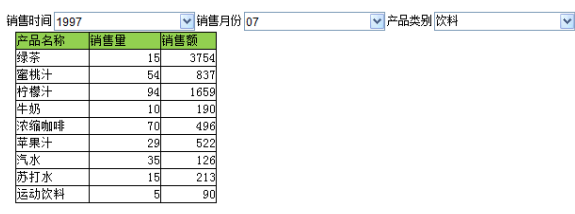

图形效果:

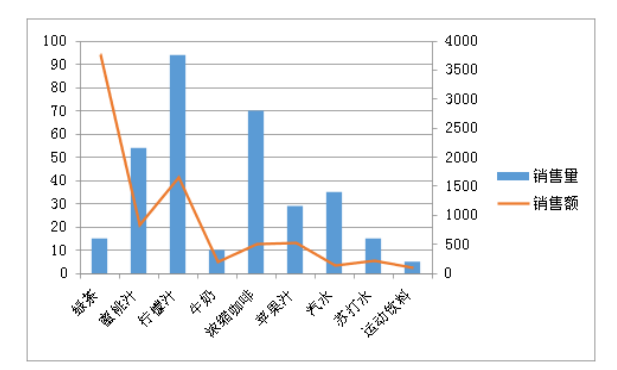

# <span id="page-0-1"></span>实现步骤

#### (1)、 选择图形类型。

同时选中B1、B2、C1、C2四个单元格,点击插入>柱形图>簇状柱形图,则在Excel表格中出现图形的 设置窗口

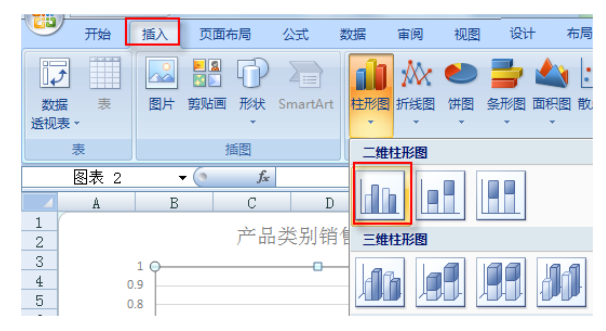

文档目录:

[示例说明](#page-0-0) [实现步骤](#page-0-1)

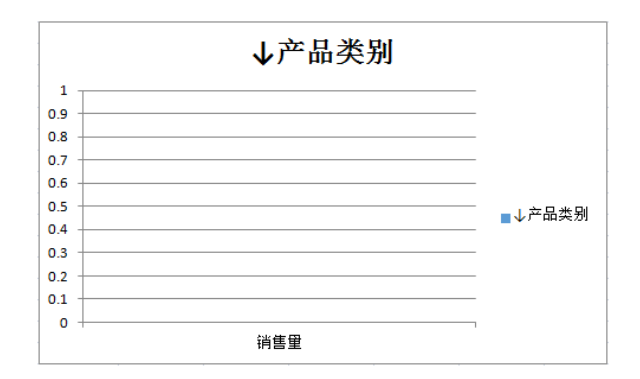

## (2)、 设置数据。

右键选择图形,在右键菜单中选择 **选择数据,**在弹出选择数据源窗口中,设置图例项和水平轴标签 如下图:

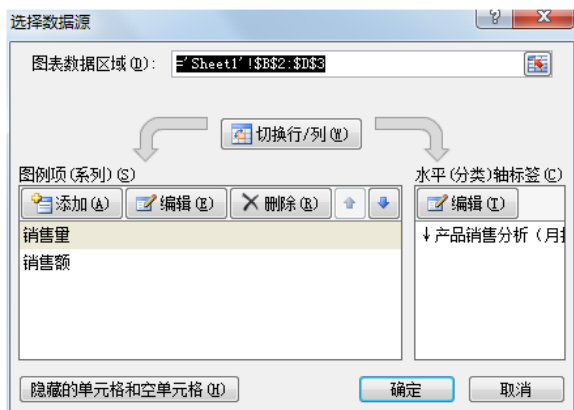

### (3)、 更改图形类型。

选中"销售额",右键选择更改系列图表类型。

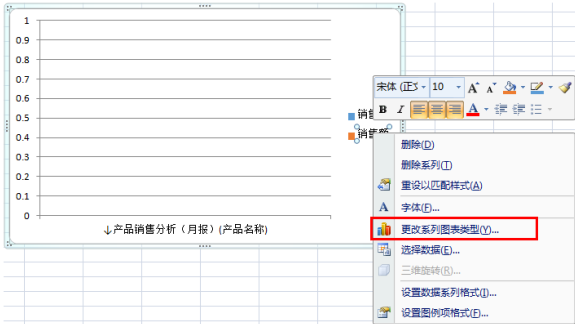

在弹出的更改图表类型窗口,选择折线图,如下图:

| 更改图表类型          |                  | g<br>$\mathbf{x}$ |
|-----------------|------------------|-------------------|
| 模板<br>۰         | 柱形图              | ▲                 |
| 柱形图<br>lм       |                  |                   |
| 折线图<br>⊵        |                  | Ξ                 |
| 饼图<br>⊕         |                  |                   |
| 条形图<br>E        |                  |                   |
| 面积图<br>⊵        |                  |                   |
| X Y (散点图)<br>þφ |                  |                   |
| lhí<br>股价图      |                  |                   |
| 傓<br>曲面图        | 折线图              |                   |
| 圆环图<br>0        |                  |                   |
| ဇွေ<br>气泡图      |                  |                   |
| 雷达图<br>囱        | 饼图               |                   |
|                 |                  | ٠                 |
| 管理模板(M)         | 设置为默认图表(S)<br>确定 | 取消                |

## (4)、 设置坐标轴。

选中"销售额",右键选择 设置数据系列格式。

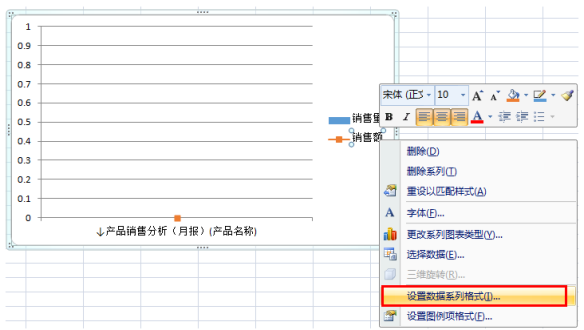

在设置数据系列格式窗口中,设置系列选择的系列绘制在 次坐标轴,如下图。

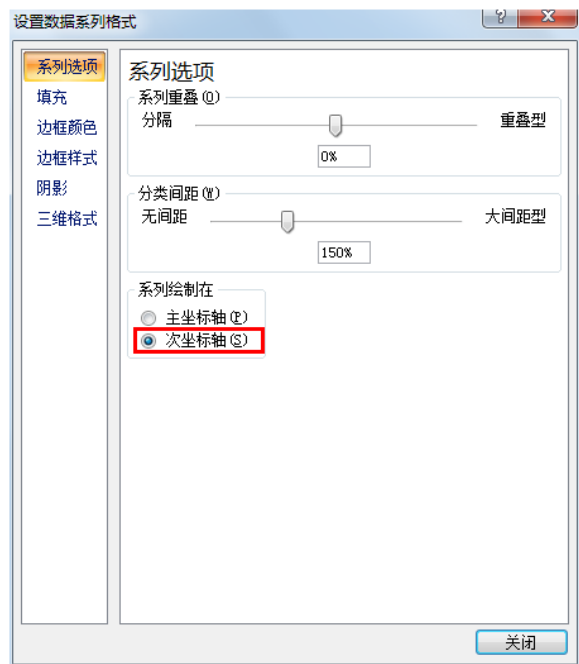

### (5)、 发布资源。

我们把图形拖拽到表格上方,遮住表格。点击发布,效果显示如下图:

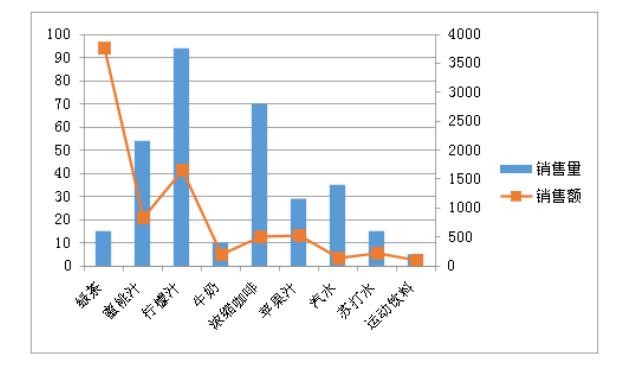